## DECORE-ATIVE SPECIALTIES®

Digital Door Catalog Installation

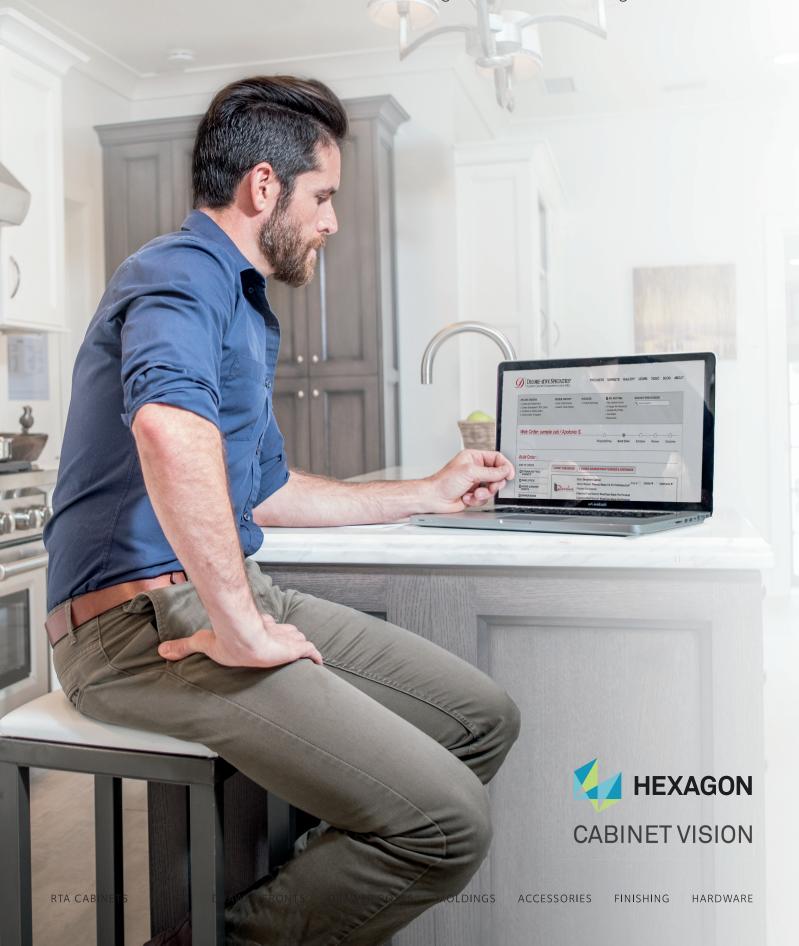

# HOW TO INSTALL

## Digital Door Catalog

### **CONTENTS**

| Download                   | 2 |
|----------------------------|---|
| Backup CABINET VISION      | 3 |
| Installation               | 4 |
| UnInstall                  | 6 |
| Locating in Catalog Editor | 7 |
| Contact Information        | 9 |

## DOWNLOAD

#### a. Visit Decore.com and click on "Download Now"

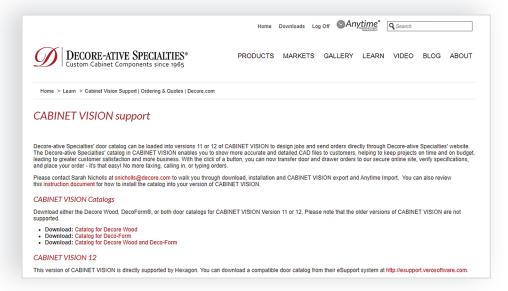

#### b. Visit <a href="http://esupport.verosoftware.com">http://esupport.verosoftware.com</a> / to download

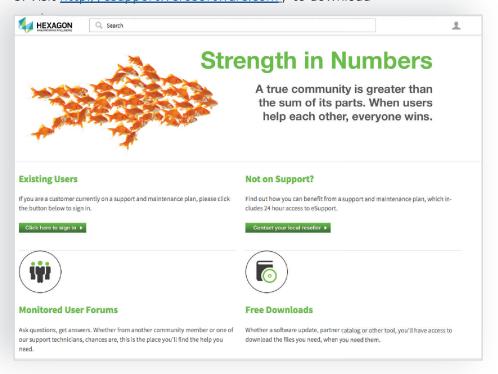

#### c. File Download

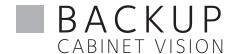

a. Open CABINET VISION, Click "Utilities" and Click "Backup Utility" Backup is recommended during installation of the Digital Door Catalog.

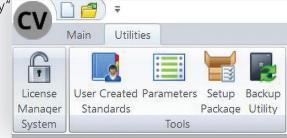

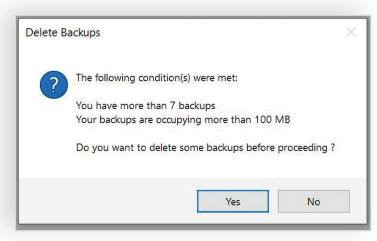

b. CABINET VISION recommends deleting old backups Click "yes or no" to remove or keep the backups.

c. Use the arrows to add items to the "Include" section that you want added in the backup.

Click "ok"

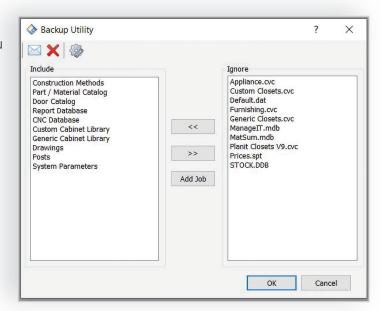

d. Enter a description in the box and click "ok" for the backup to begin.

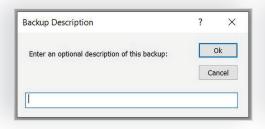

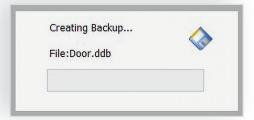

## INSTALLATION

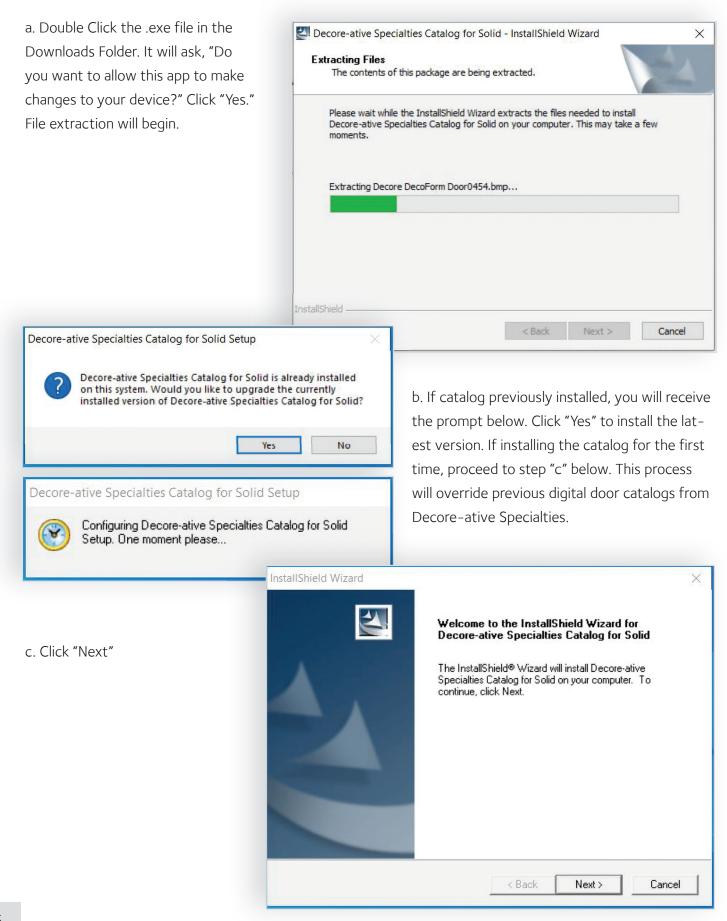

## INSTALLATION

d. Click "Yes" Catalog

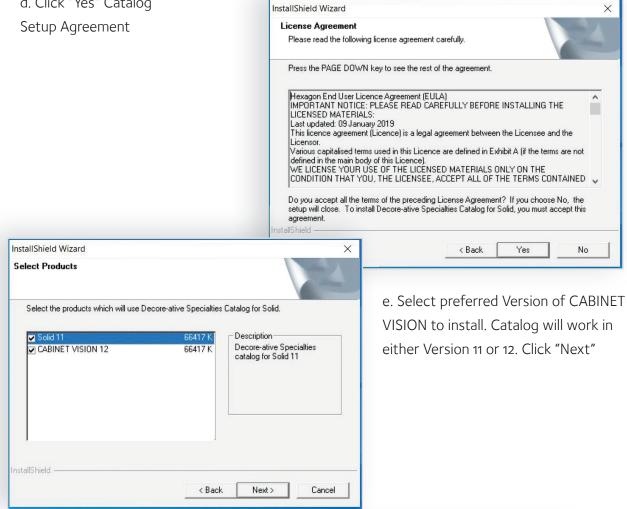

### f. Setup Status Update:

Wizard is removing the previous version and installing the new digital door catalog. This step may not occur in the process depending if you previously had the catalog installed.

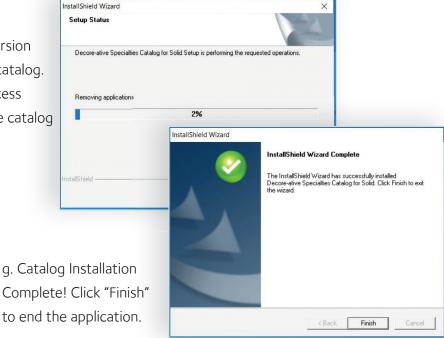

## UNINSTALL

a. To remove the catalog, type in the Search box on your computer "Add or Remove Programs"

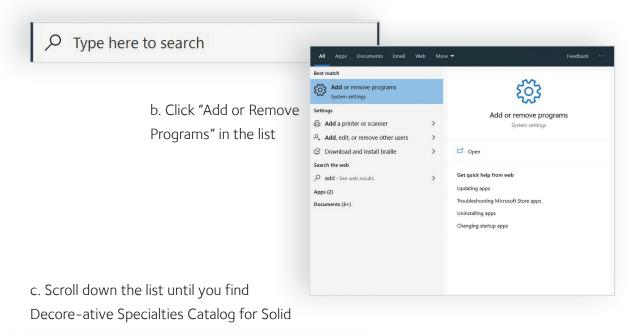

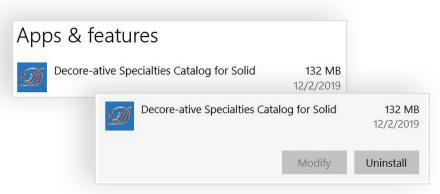

- d. Click on "Decore-ative Specialties Catalog for Solid", then "Uninstall", and then click "Uninstall" to confirm.
- e. Prompt screen will ask, "Do you want to allow this app from an unknown publisher to make changes to your device?" Click "Yes"
- f. Select "Remove" and click "Next" to remove the catalog.

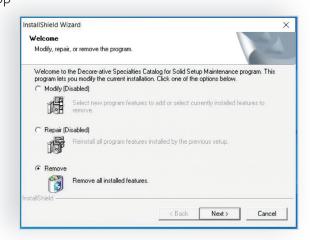

## LOCATING in Catalog Editor

a. Open CABINET VISION and click on the door icon.

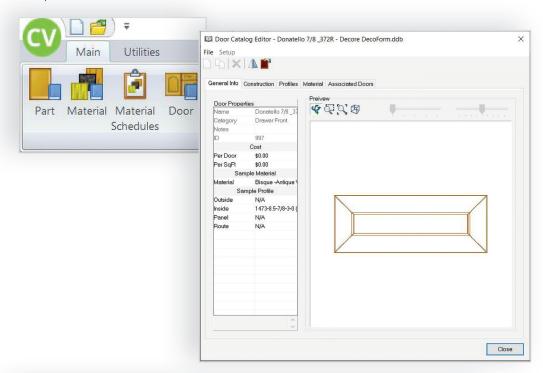

b. Click "File", then"Open Door Catalog"

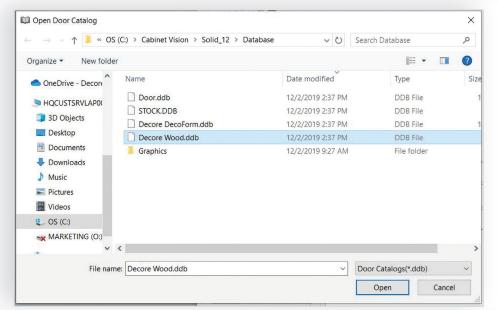

c. Prompt screen below will appear. Insure you are viewing the Database folder for Solid 11 or Solid 12.

Select the catalog you desire. Click "Open"

d. Prompt will appear notifing you the catalog is locked and cannot be edited. Click "OK"

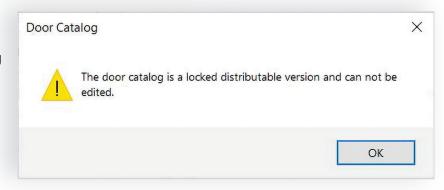

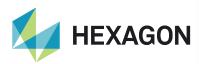

3800 Palisades Drive Tuscaloosa, Alabama 35405 866.675.6551

#### **CONTACT**

Sarah Nicholls snicholls@decore.com

#### **LOCATIONS**

Elk Grove, CA Irwindale, CA Monroe, NC

#### **CORPORATE**

2772 South Peck Road Monrovia, CA 91016 626.254.9191

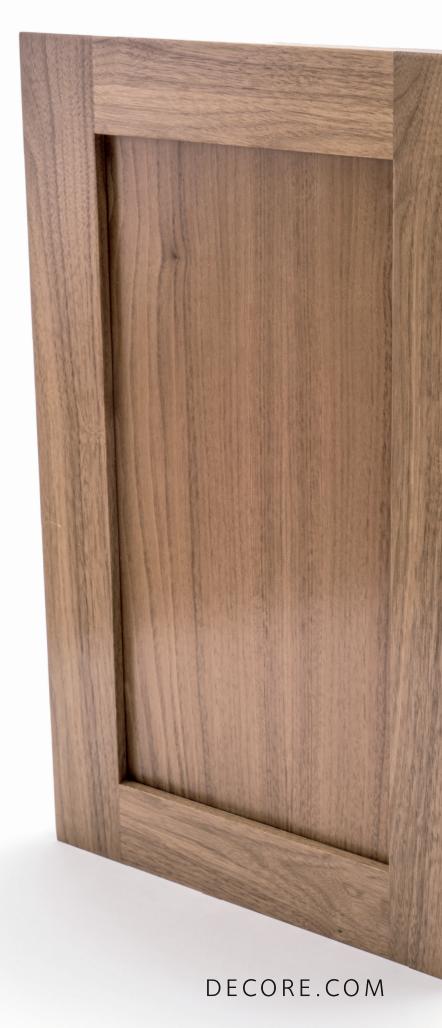